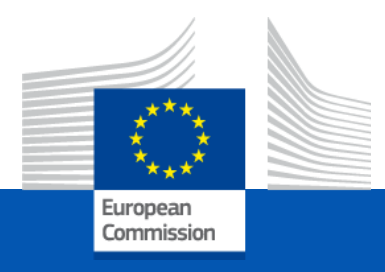

#### **Erasmus+ Teacher Academies 2024**

## **The funding mechanism** Lump Sum Type II grants

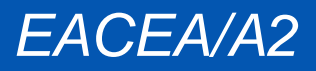

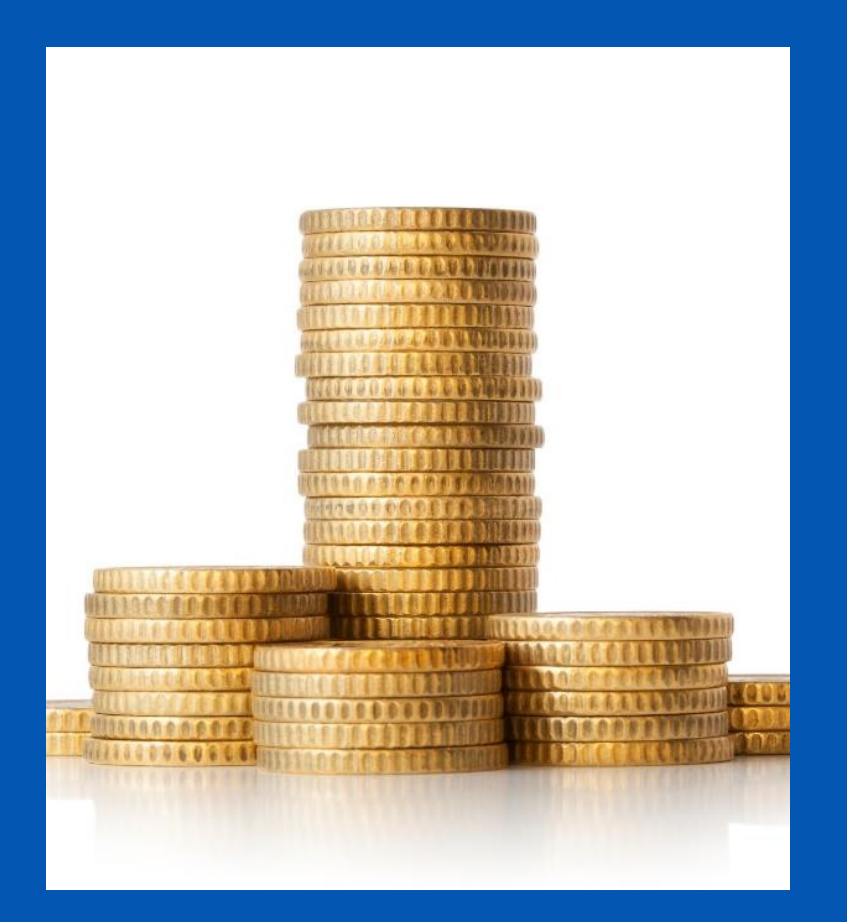

#### **Lump Sum Type II – What does it mean in practice?**

- ✓ The proposal must provide a **detailed estimation of costs** and the split of the lump sum budget **per WP and per beneficiary**
- ✓ The amounts per WP and beneficiary are inserted in an **Excel table** available with the application form. The grant calculated per WP and beneficiary becomes the **budgetary annex 2** of the grant agreement.
- ✓ **Pre-financing payments.** 1st payment of 40% after signature, 2nd payment of 40% after 70% of the 1st pre-financing has been consumed and 20% after the final report (linked to the successful completion of work packages nd deliverables).
- ✓ Balance payment will be made on the basis of the **delivery and completion of the work packages and deliverables** at the final report stage. Evaluation of WPs occurs only after the project is finished!

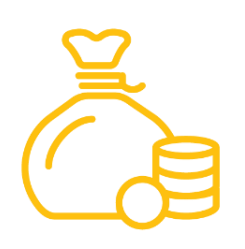

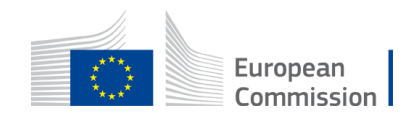

### **Lump sum grant – Budget allocation**

#### **Annex 2 of model grant agreement**

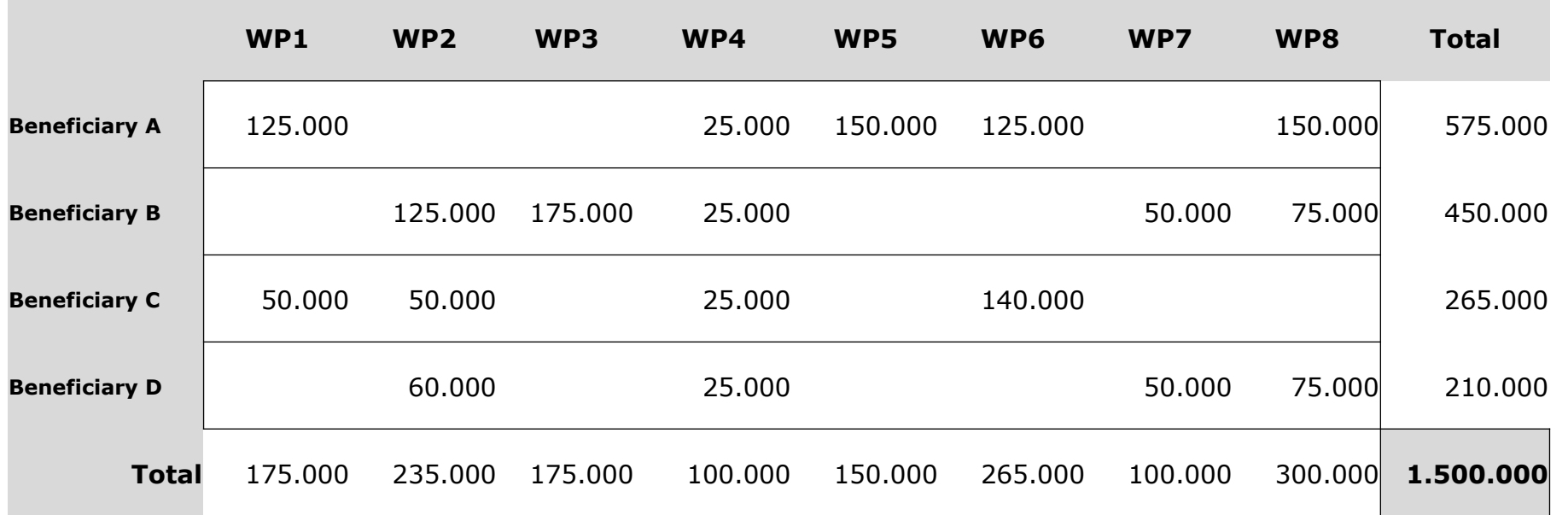

#### **Lump sum = Maximum grant amount**

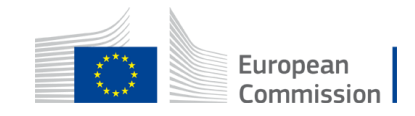

#### **Lump Sum Type II – What are work packages?**

#### **A work package (WP):**

- $\checkmark$  is a major sub-division of the project in terms of activities.
- $\checkmark$  has an objective (and expected outcome).
- $\checkmark$  can have multiple deliverables (a single activity/task cannot be a WP).

**A proposal can have as many work packages as deemed appropriate but keep in mind that:**

- $\checkmark$  Projects should normally have a minimum of 3 work packages and can be managed with **less than 10 as an average.**
- ✓ Work packages should be designed so that they are completed **at different stages.**
- ✓ Horizontal work packages (e.g.: management, dissemination, etc.) may be approached differently.

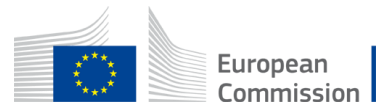

#### Lump sum approach – cost estimations

#### **Cost estimations:**

- $\checkmark$  Are subject to same eligibility rules as costs in standard, budget-based (actual costs) grants (see [annotated grant agreement](https://ec.europa.eu/info/funding-tenders/opportunities/docs/2021-2027/common/guidance/aga_en.pdf))
- ✓ Must be in line with beneficiaries' normal practices
- $\checkmark$  Must be reasonable / not excessive
- $\checkmark$  Must be in line with and necessary for the activities proposed in the project proposal

#### **Points of attention:**

- $\checkmark$  Indirect costs are fixed at 7% unless the beneficiary has an operating grant
- $\checkmark$  All costs are to be reported regardless of co-financing. The EU grant is 80% of the costs of each WP.

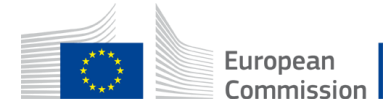

## **Payments of the EU grant**

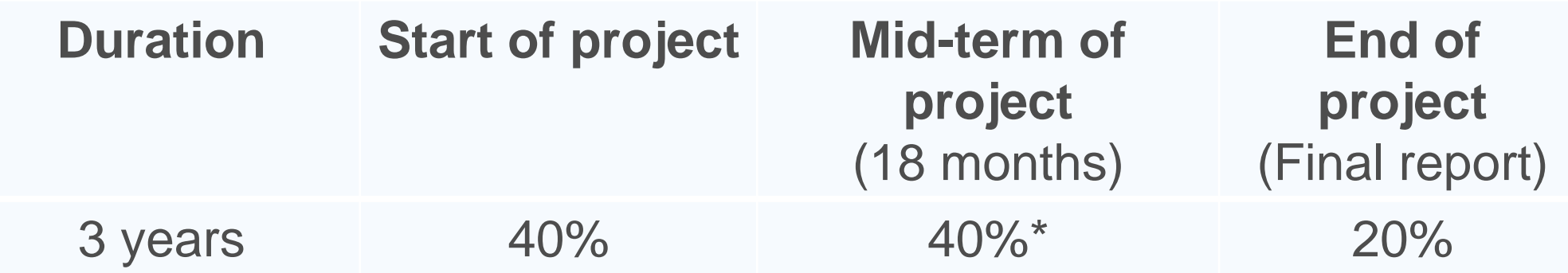

*If a financial capacity check of an applicant shows weak results -> more than one/two pre-financing payment/s*

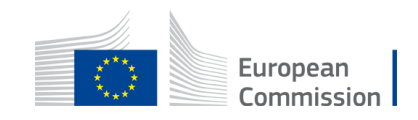

#### Lump sum – The detailed budget table (Excel)

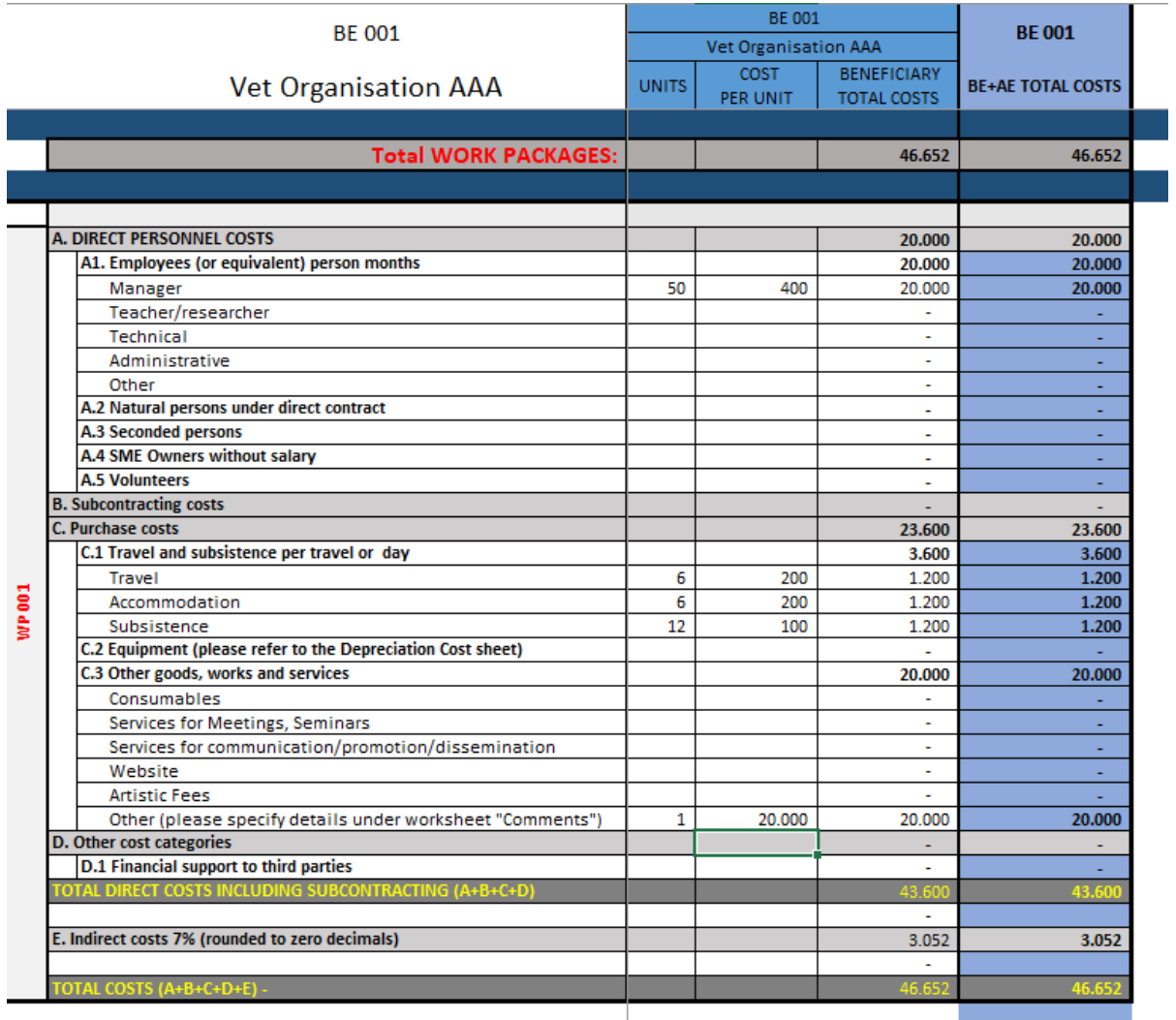

- $\checkmark$  Focus on units/input
- $\checkmark$  Travel, hotel, per diem. See [C\(2021\) 35](https://ec.europa.eu/info/funding-tenders/opportunities/docs/2021-2027/common/guidance/unit-cost-decision-travel_en.pdf)
- ✓ Volunteers. See [C\(2019\)](https://ec.europa.eu/info/funding-tenders/opportunities/docs/2021-2027/common/guidance/unit-cost-decision-volunteers_en.pdf) [2646](https://ec.europa.eu/info/funding-tenders/opportunities/docs/2021-2027/common/guidance/unit-cost-decision-volunteers_en.pdf)
- ✓ SME owners. See [C\(2020\)](https://ec.europa.eu/info/funding-tenders/opportunities/docs/2021-2027/common/guidance/unit-cost-decision-sme-owners-natural-persons_en.pdf) [7115](https://ec.europa.eu/info/funding-tenders/opportunities/docs/2021-2027/common/guidance/unit-cost-decision-sme-owners-natural-persons_en.pdf)
- ✓ Financial support to third parties: NOT ELIGIBLE

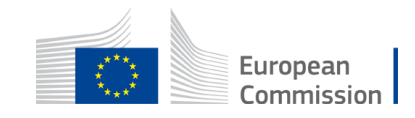

#### **Include costs of one annual meeting**

**Costs for one annual meeting:**

• The relevant work package should include costs for at least one annual meeting (1 representative from each full partner of the project) organised by or at the initiative of the European Commission/European Education and Culture Executive Agency for the exchange of good practices and mutual learning between Erasmus+ Teacher Academies.

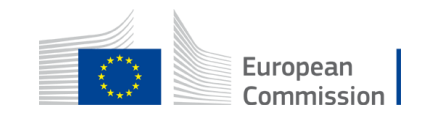

#### **How to fill in the detailed budget table**

#### **1. Where to find the detailed budget table**

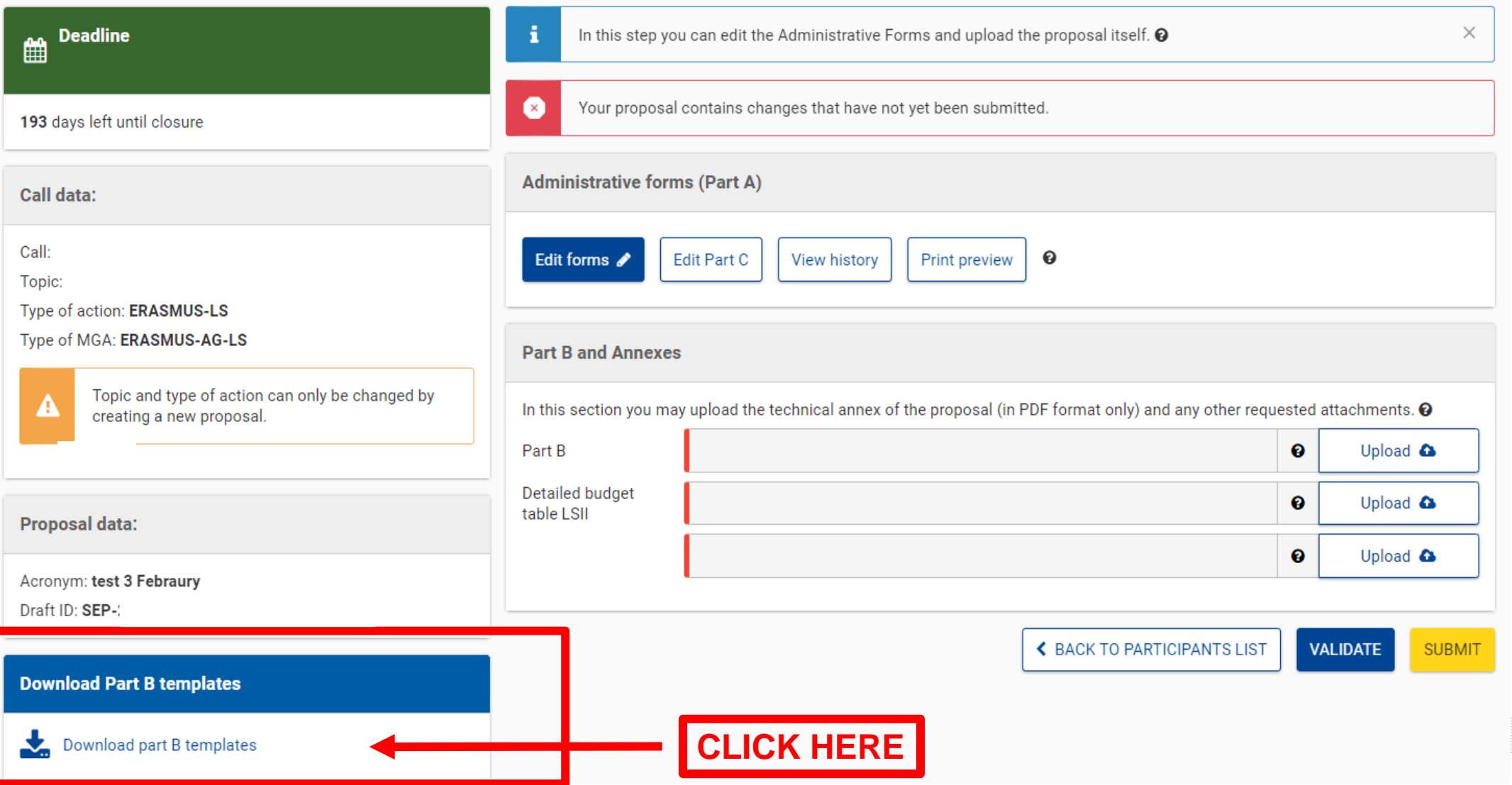

European Commission

## 1. Where to find the detailed budget table

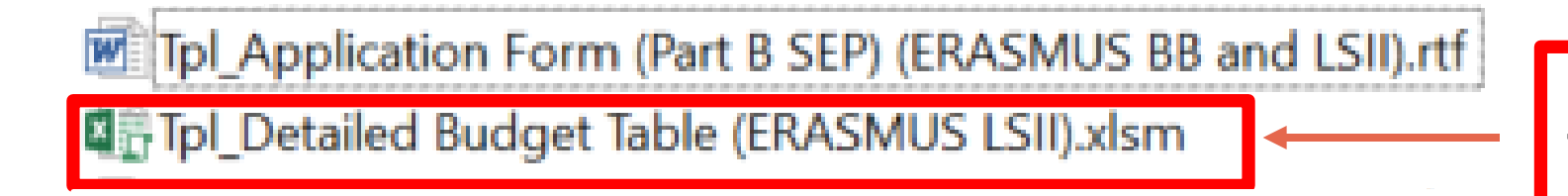

**This is the budget Excel file to be completed based on estimated costs**

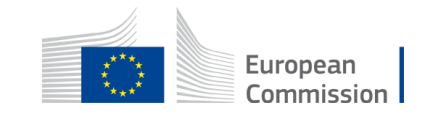

#### 2. Presentation of the Excel table

#### **Instructions**

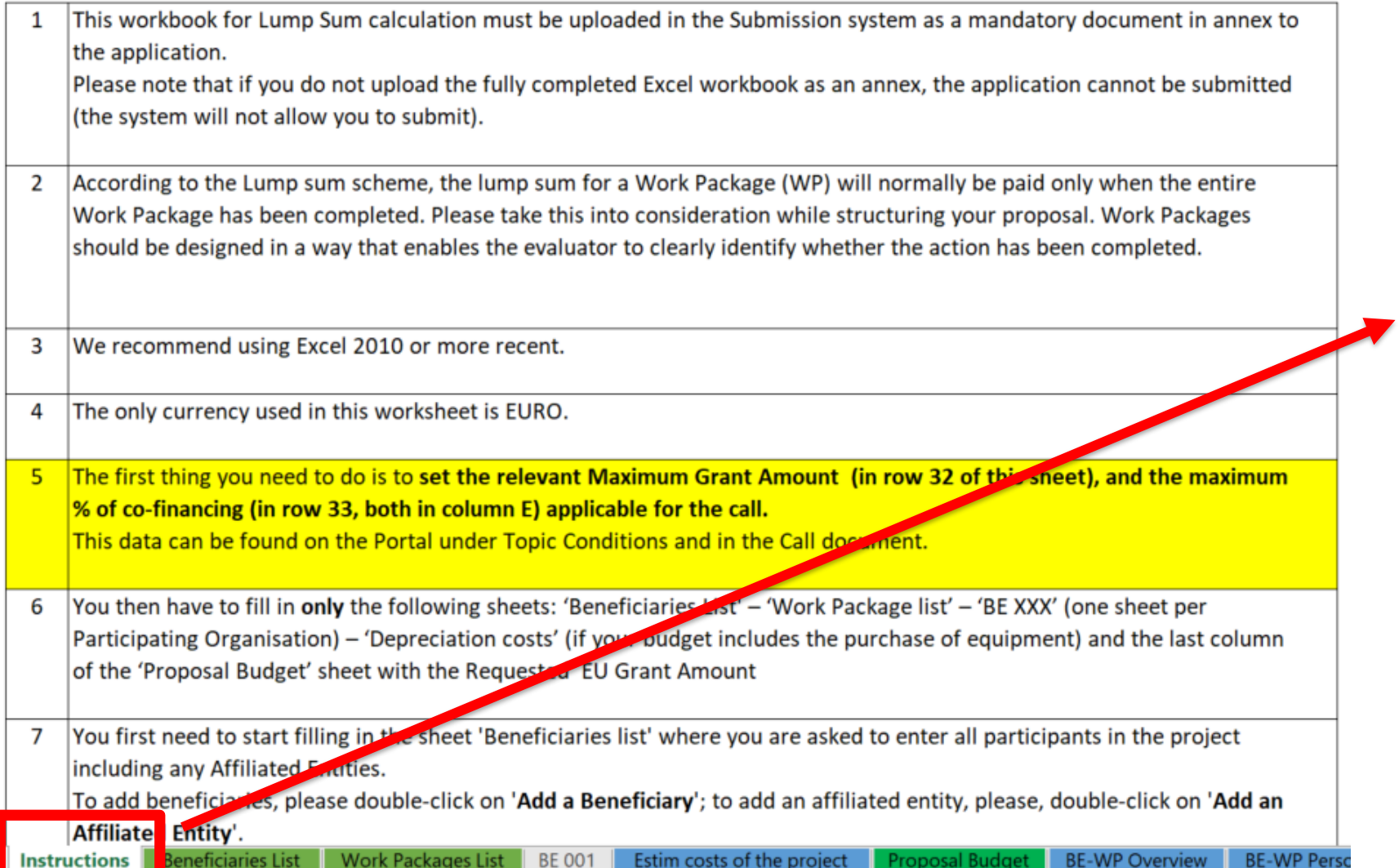

**Read carefully the tab instructions where you will find the information needed to fill in this Excel file**

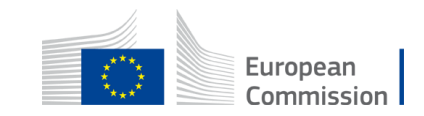

#### 2. Presentation of the Excel table

FILL IN THE VALUES BELOW BEFORE STARTING: Insert the name of your call **ERASMUS-EDU-2024-PEX-TEACH-ACA** *E.g. European Teacher Academy 2024* Insert the acronym of your project Maximum grant amount for the EU contribution as stipulated in the call TYPE HERE THE MAXIMUM EU CONTRIBUTION Maximum cofinancing rate as stipulated in the call TYPE HERE THE CO-FINANCING RATE The document which will be created with format .XLSX Create XLSX document will be saved in the same folder BE-WP Overview BE-WP Person Months **Instructions** eneficiaries List **Work Packages List BE001** Estim costs of the project **Depreciation Cost** osal Budget Any comments  $(+)$ **You will first have to fill in that information in the tab 80% « Instructions » based on the information mentioned in the Erasmus+ Programme Guide** European Commission

**EUR 1.500.000**

#### 2. Presentation of the Excel table

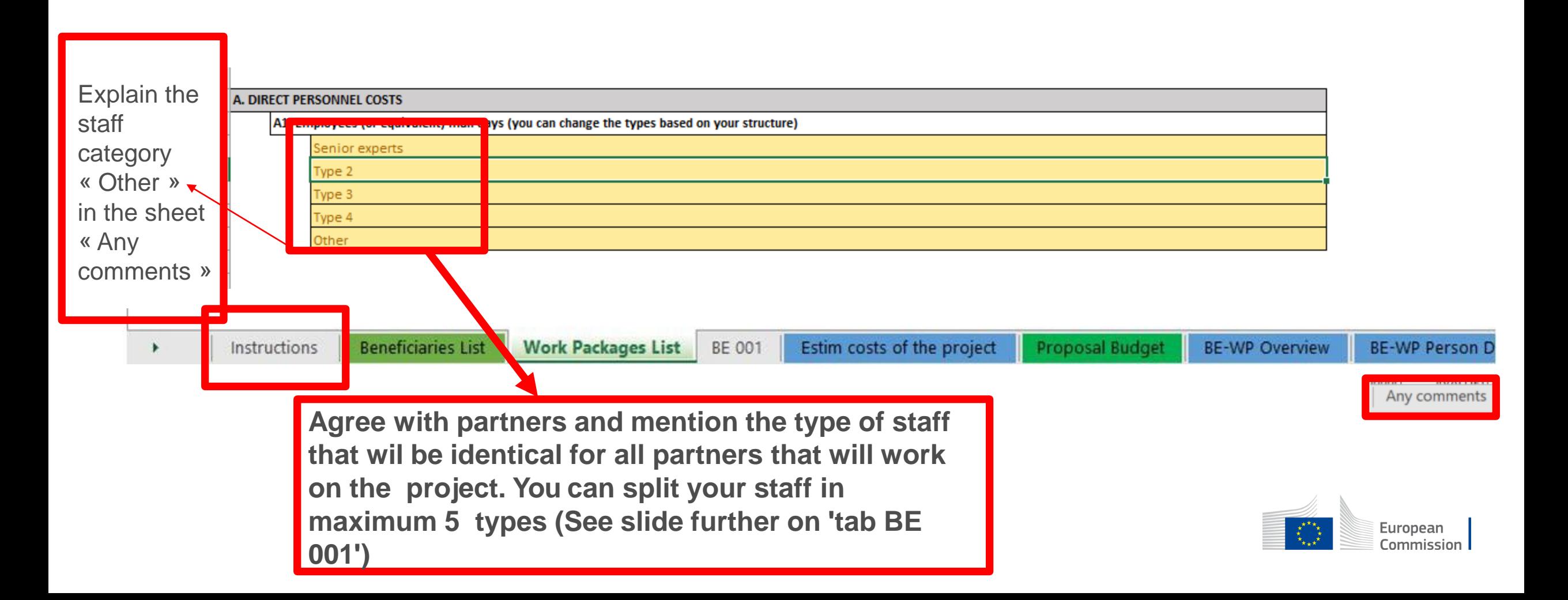

#### **Instructions**

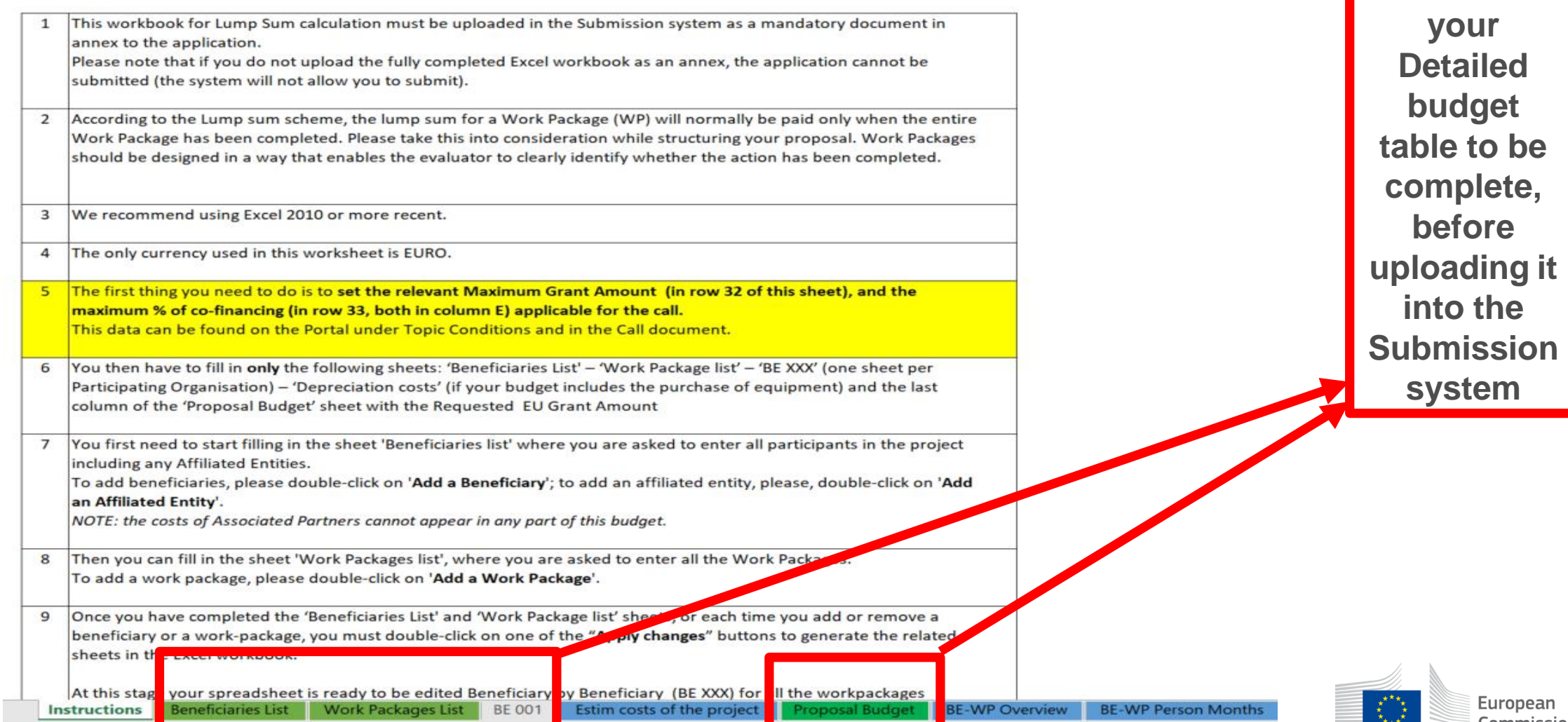

**These 4** 

**tabs will** 

**have to be filled in in**

**order for** 

European **Commission** 

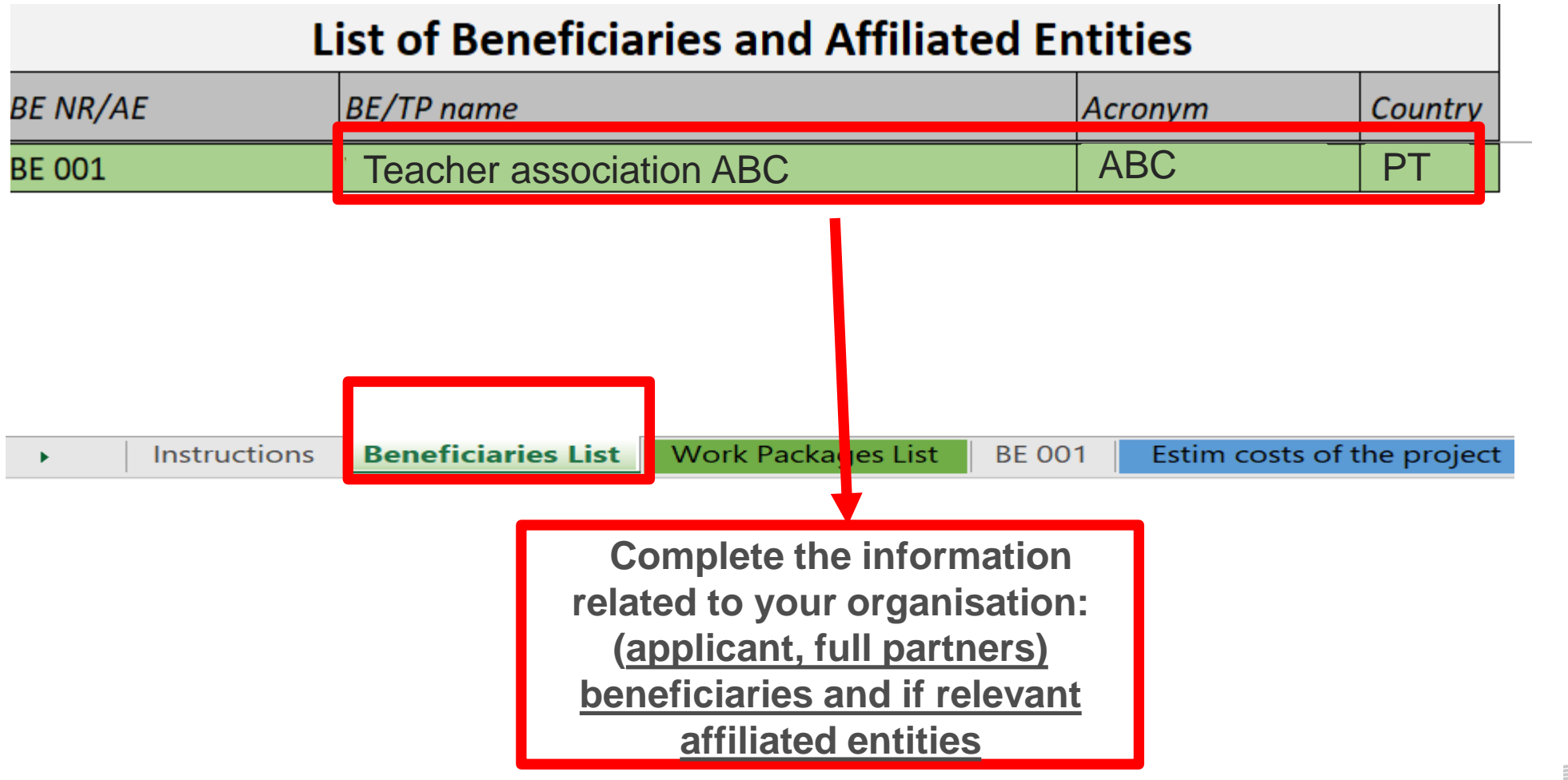

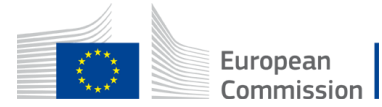

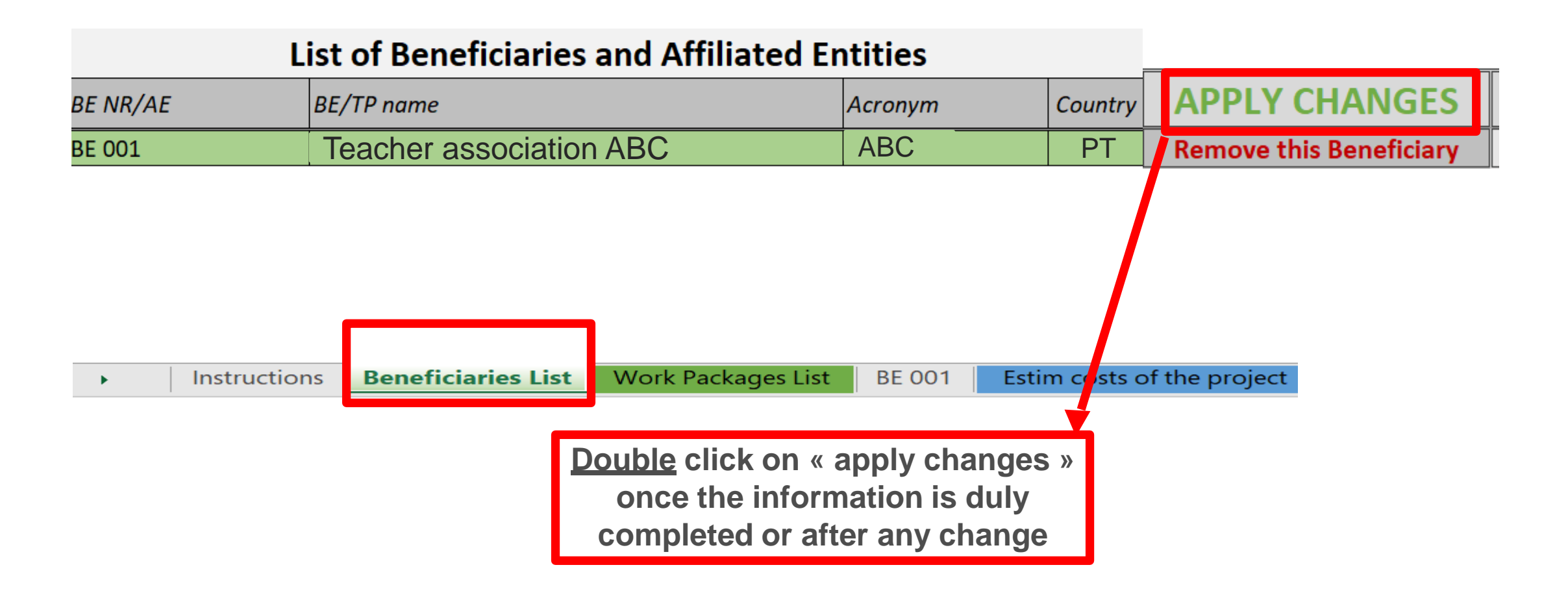

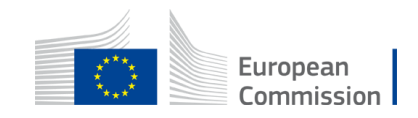

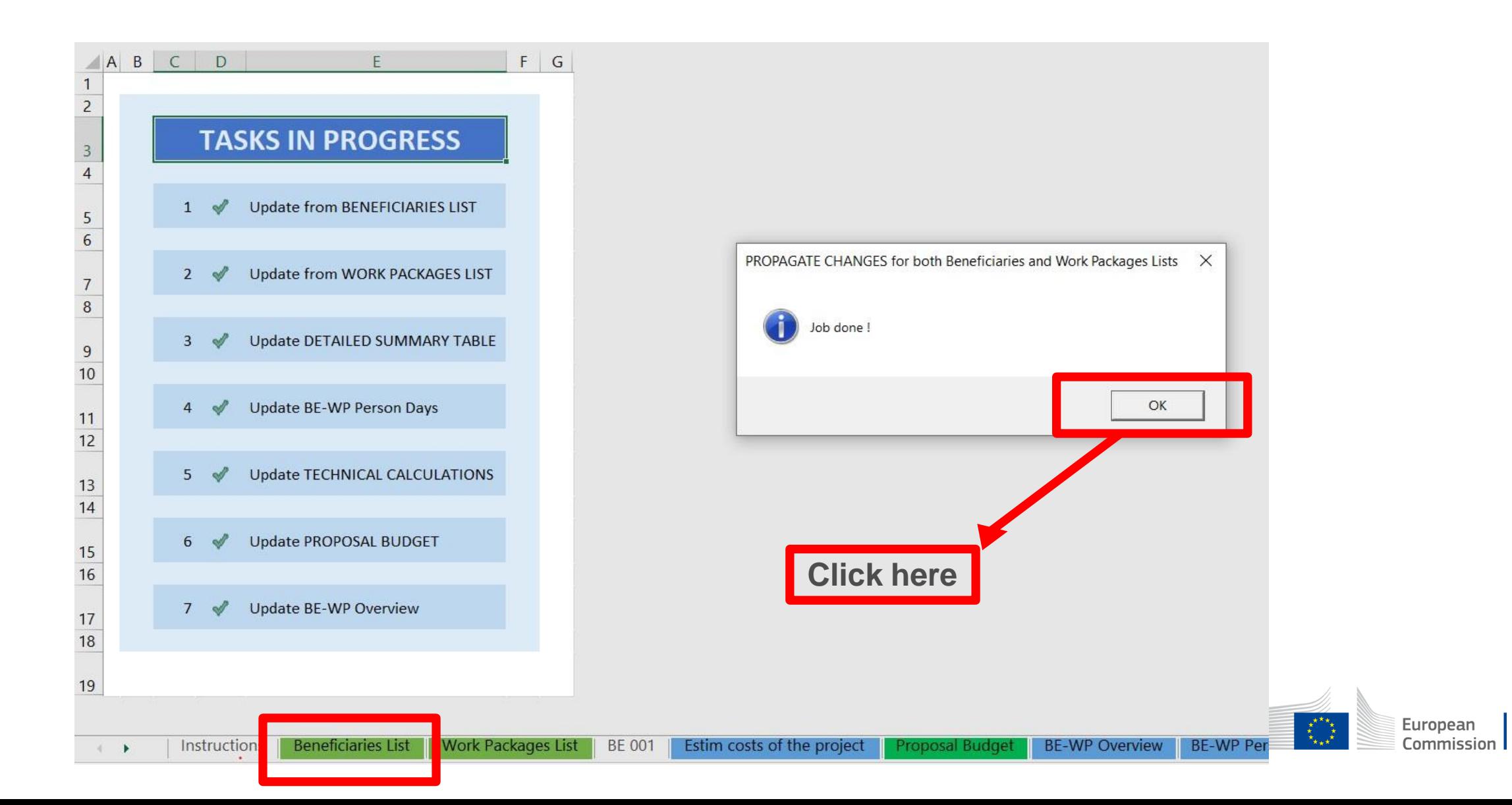

## 4. Work Packages list

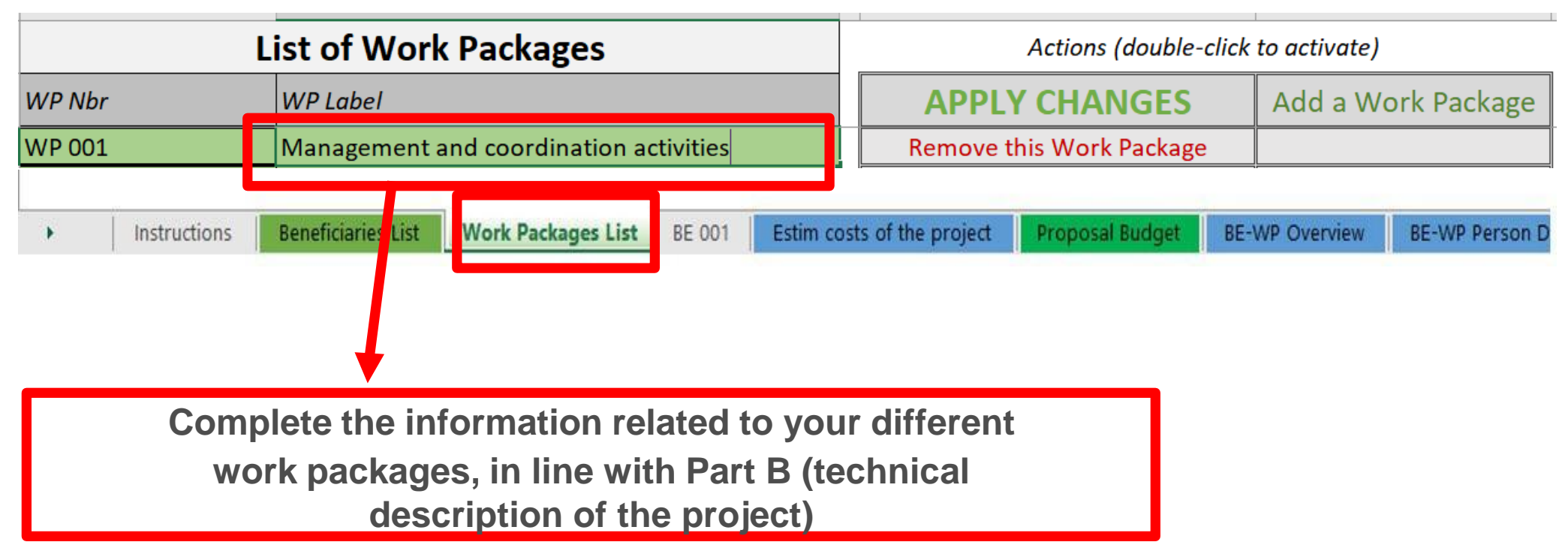

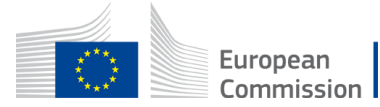

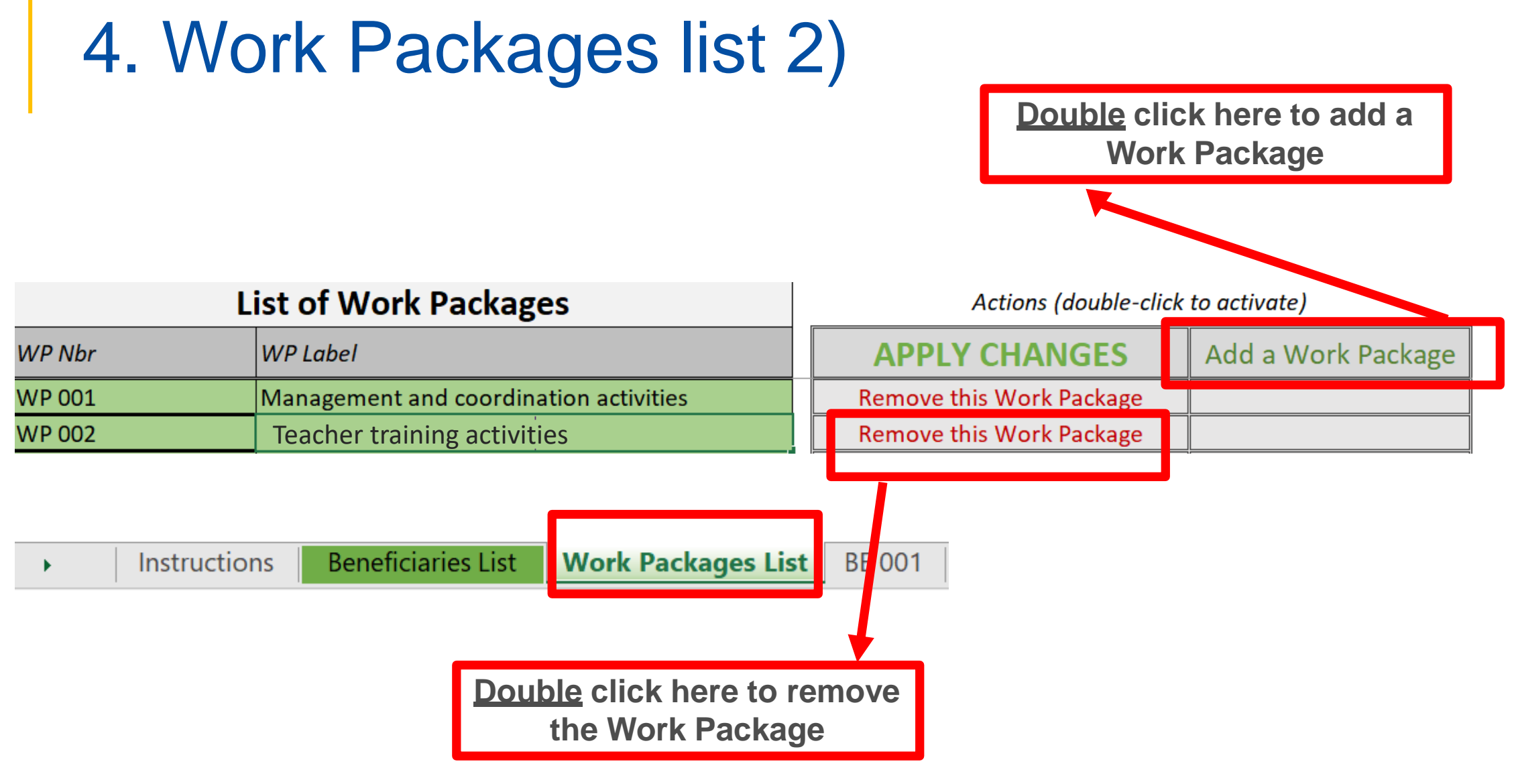

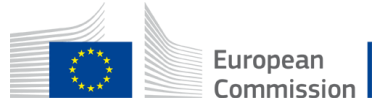

## 4. Work Packages list (3)

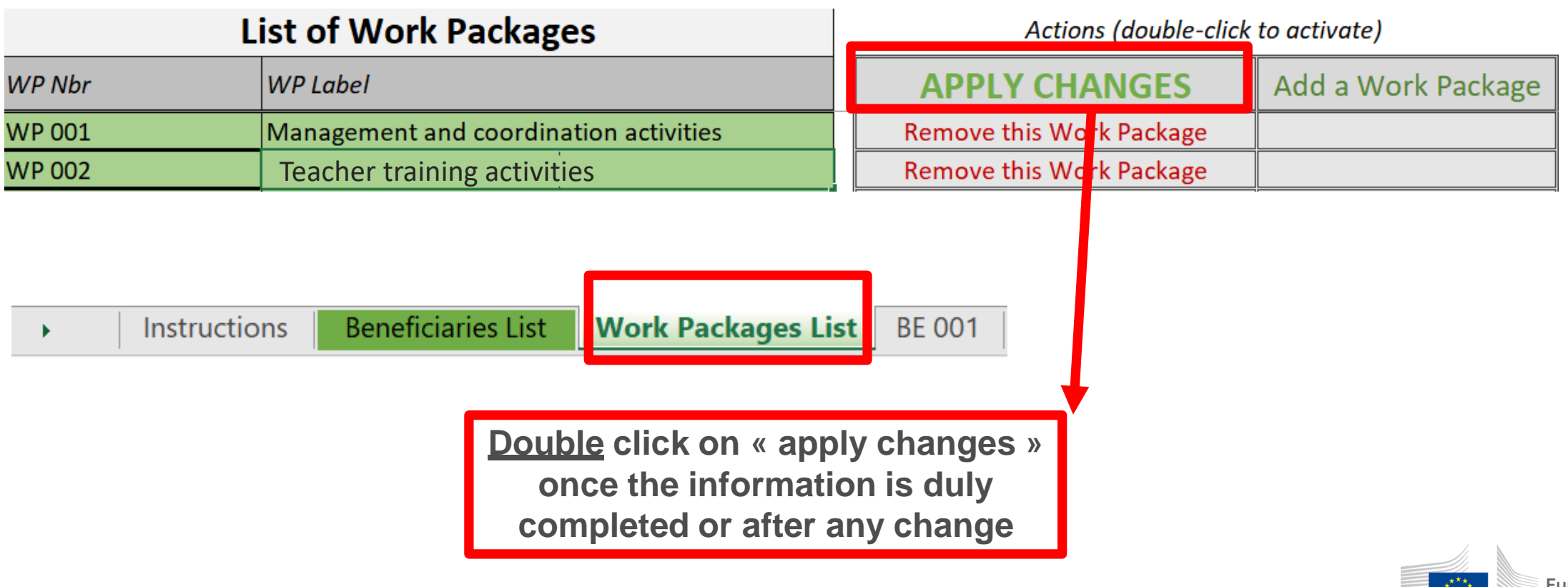

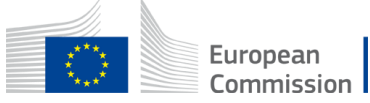

## 4. Work Packages list (4)

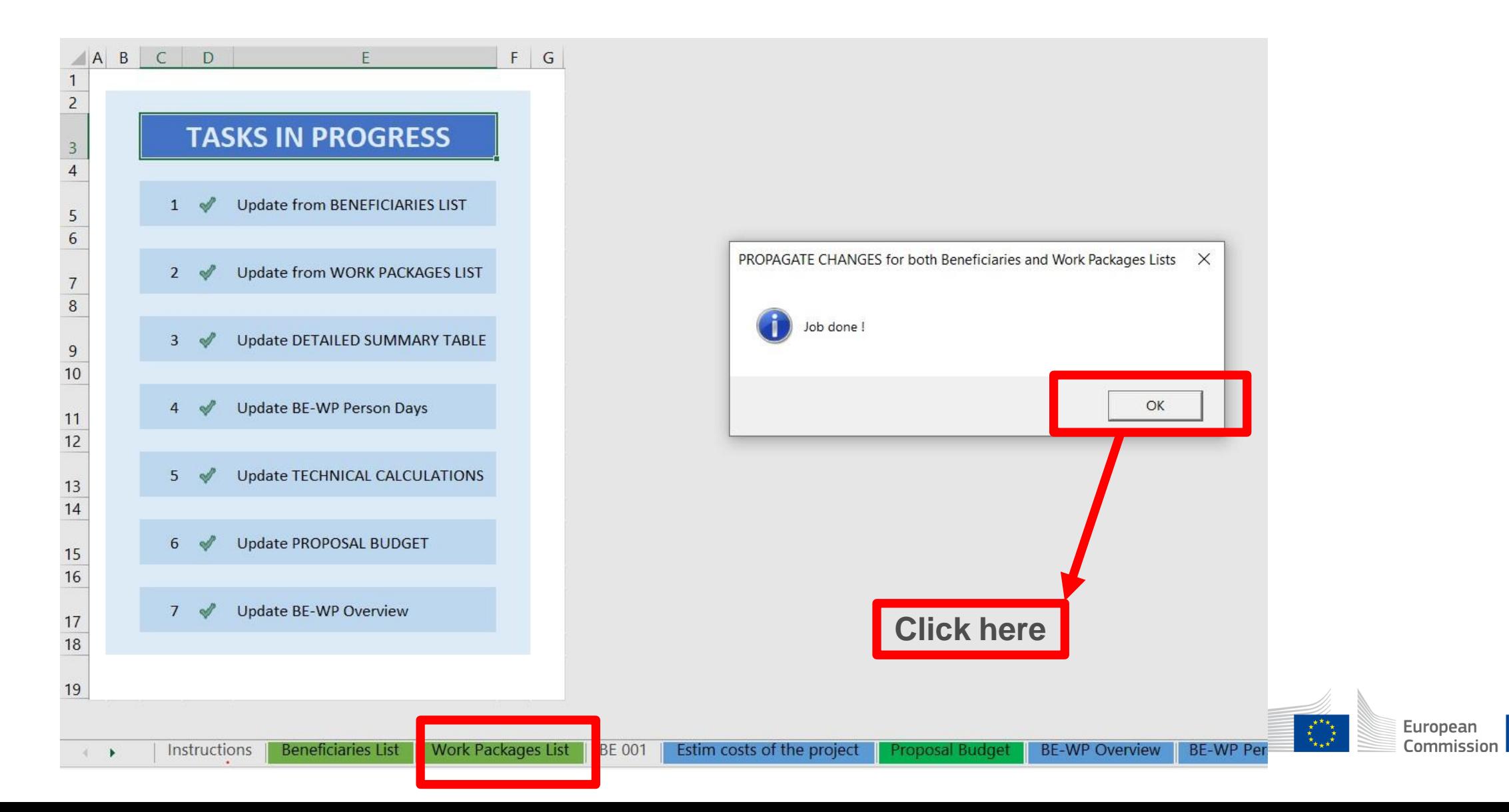

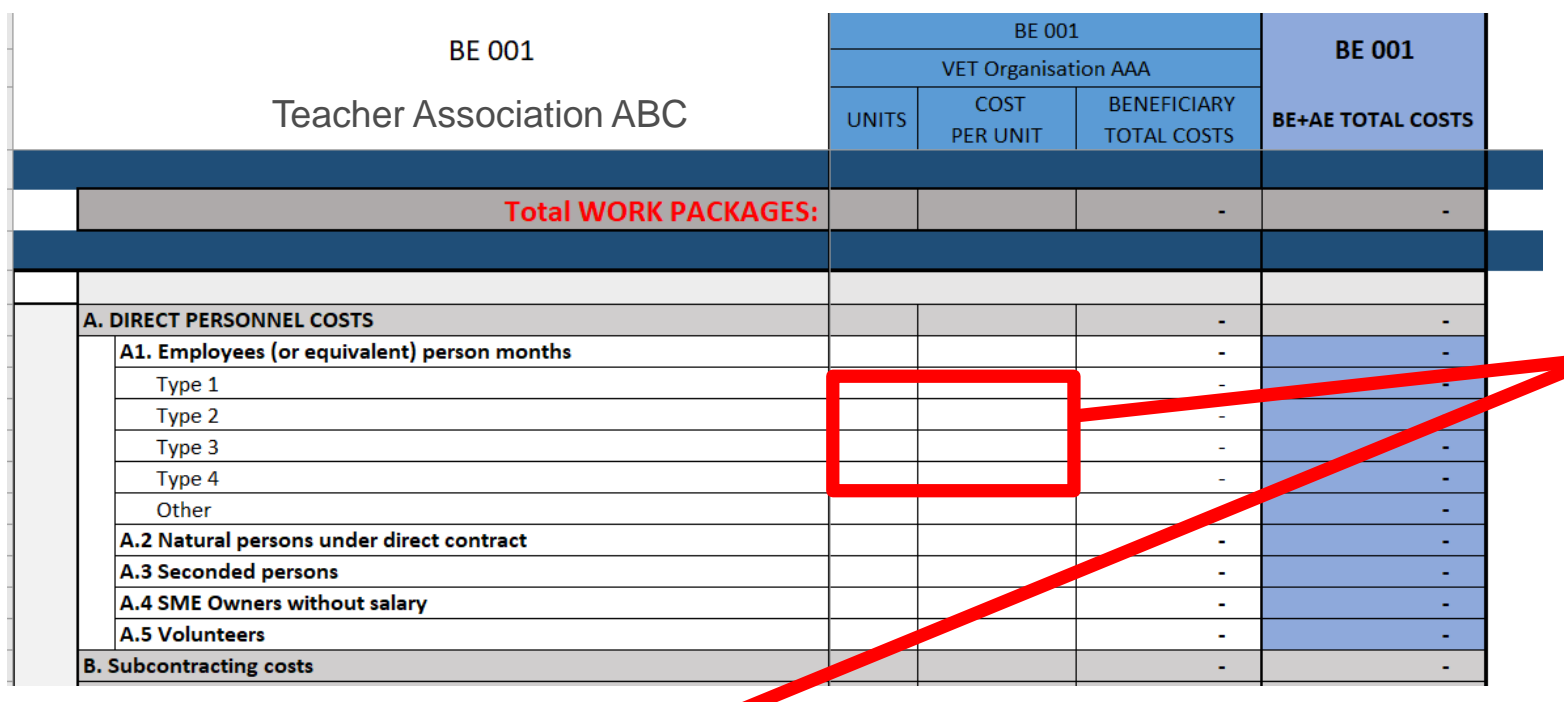

 $\overline{\phantom{a}}$ 

**See initial slides 'Instructions' to update the type of staff.**

**You have to encode your costs using the following unit: 1 unit is 1 personmonth**

**You first have to calculate average amounts if you have different costs per staff member**

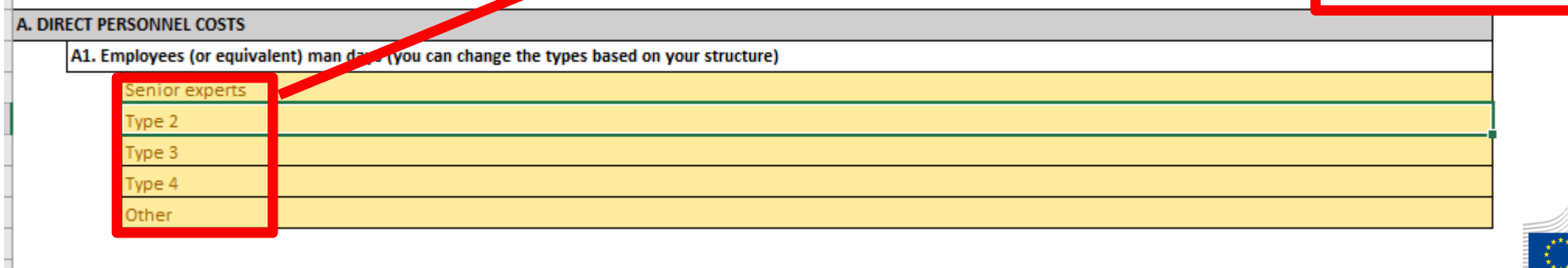

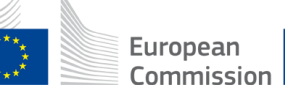

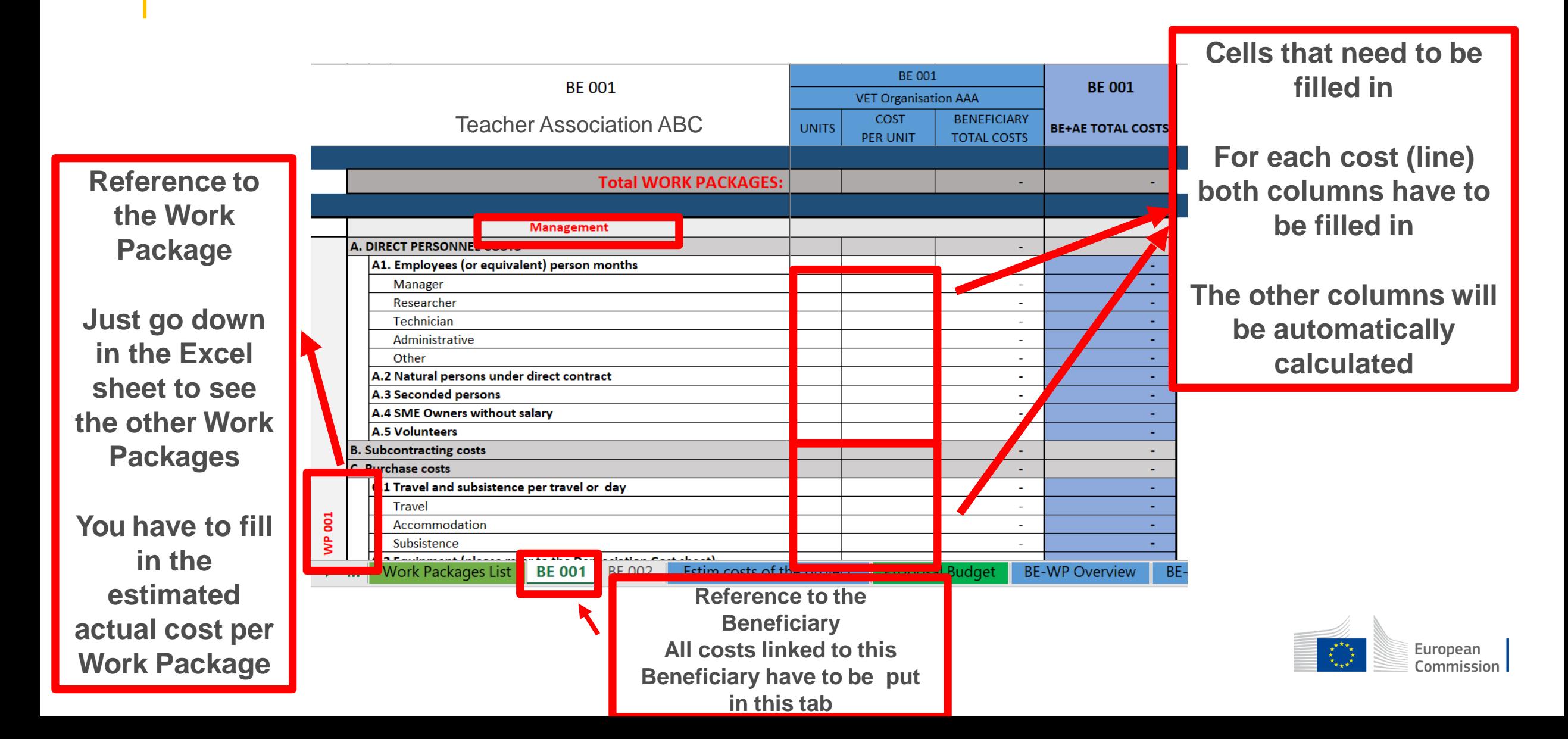

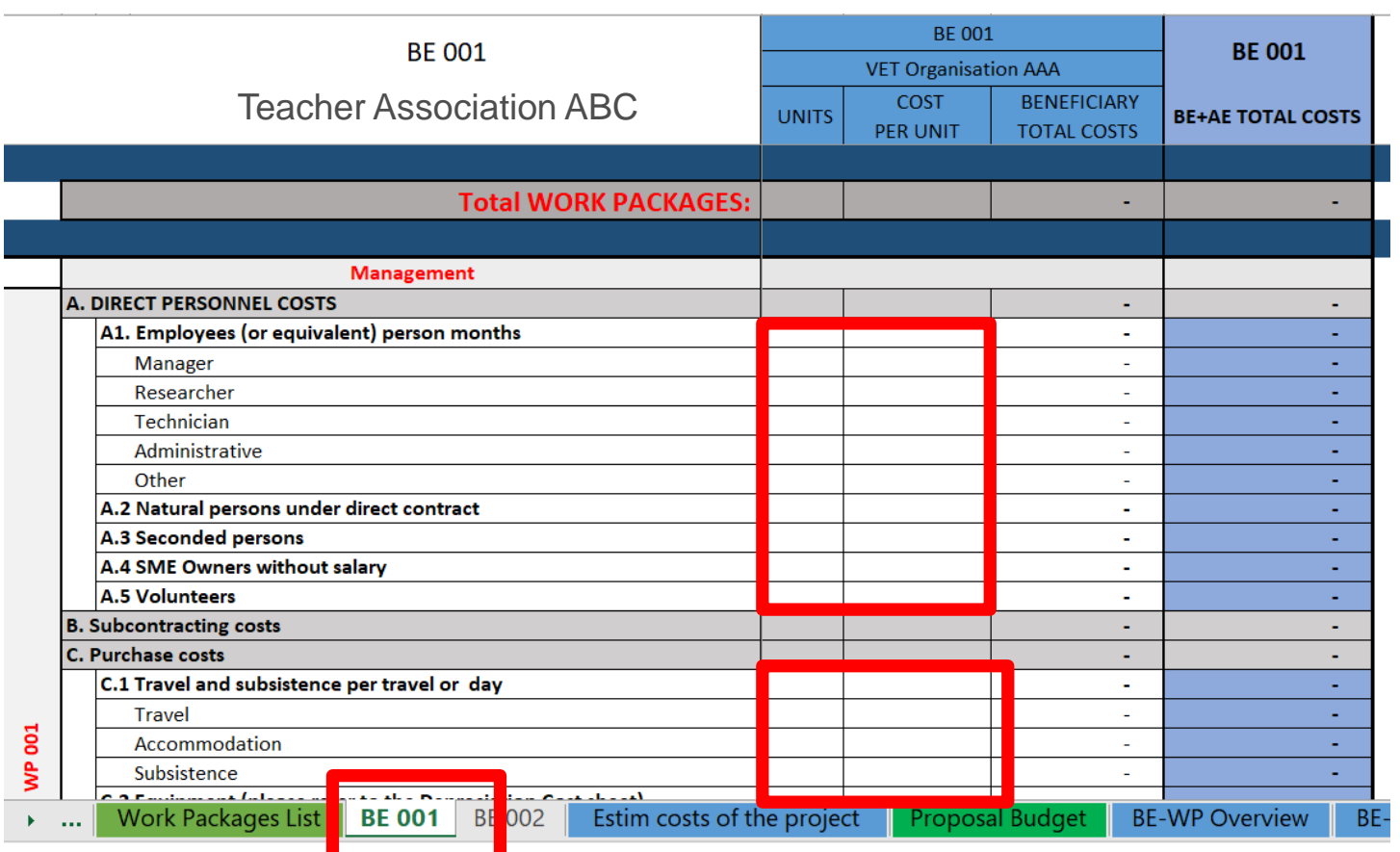

**If you have a cost (line) with different costs per unit, you have first to calculate an average amount in order to fill in the cells. Decimals are allowed.**

**You have to estimate the eligible costs of your proposal using the same methodology as if these costs should be declared under an actual cost-based grant agreement**

**For additional information, please refer [to the Model Grant Agreement](https://ec.europa.eu/info/funding-tenders/opportunities/docs/2021-2027/common/guidance/aga_en.pdf)**

**Then repeat this procedure to the other Work Packages below**

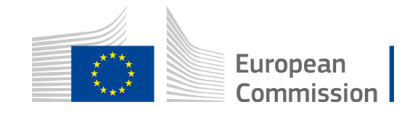

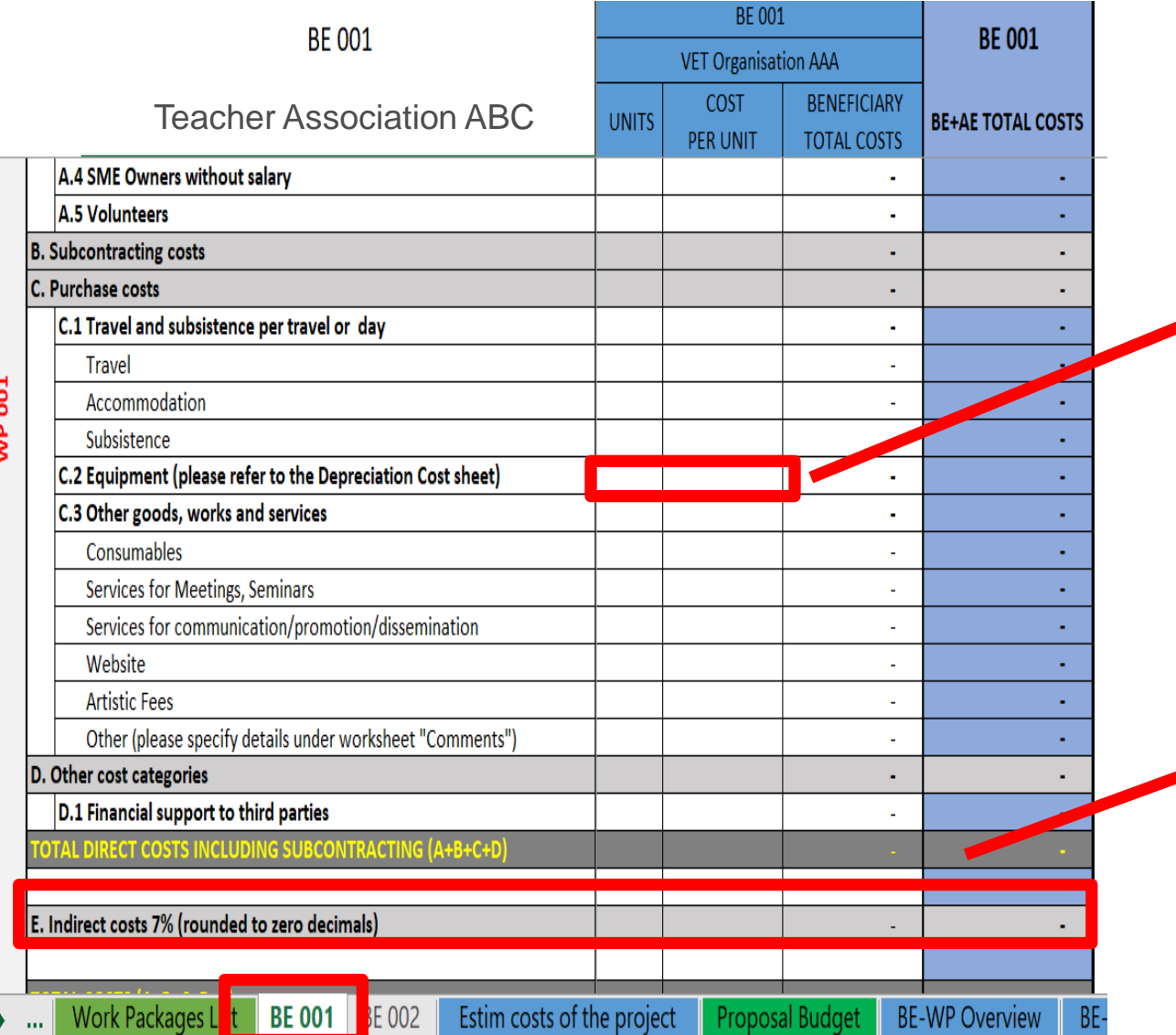

**Most of the projects cannot declare equipment costs as they are already included in the indirect costs**

**However, in some exceptional circumstances, the purchase, rent or lease of equipment that are specific and necessary for the project could be accepted**

**The indirect costs are automatically calculated and are intended to cover all costs linked to the general administration of the project (PCs, portables, supplies, paper, electricity, etc.)**

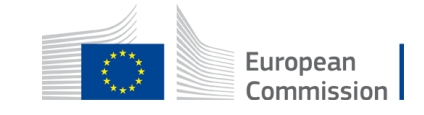

## 6. Proposal Budget

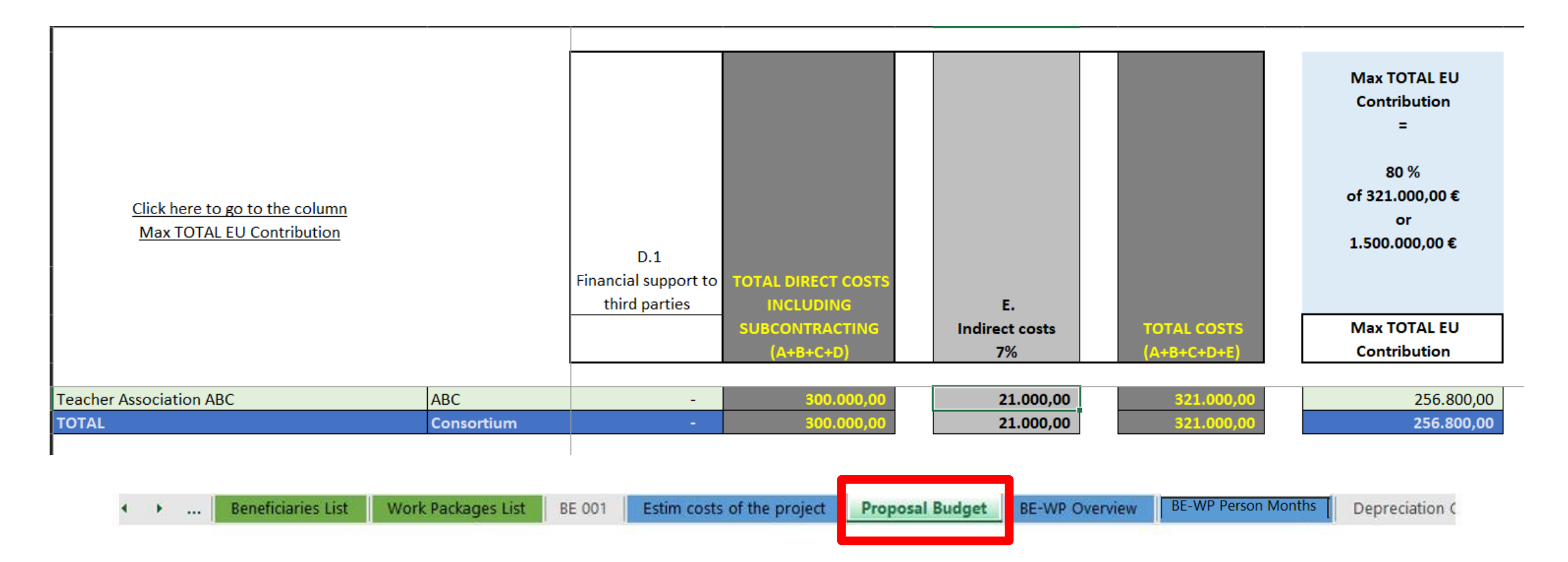

**Based on the costs you inserted, in the Proposal budget tab, the Max EU total contribution will be calculated in this table.** 

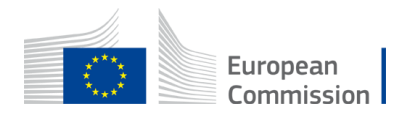

## 7. Complementary information

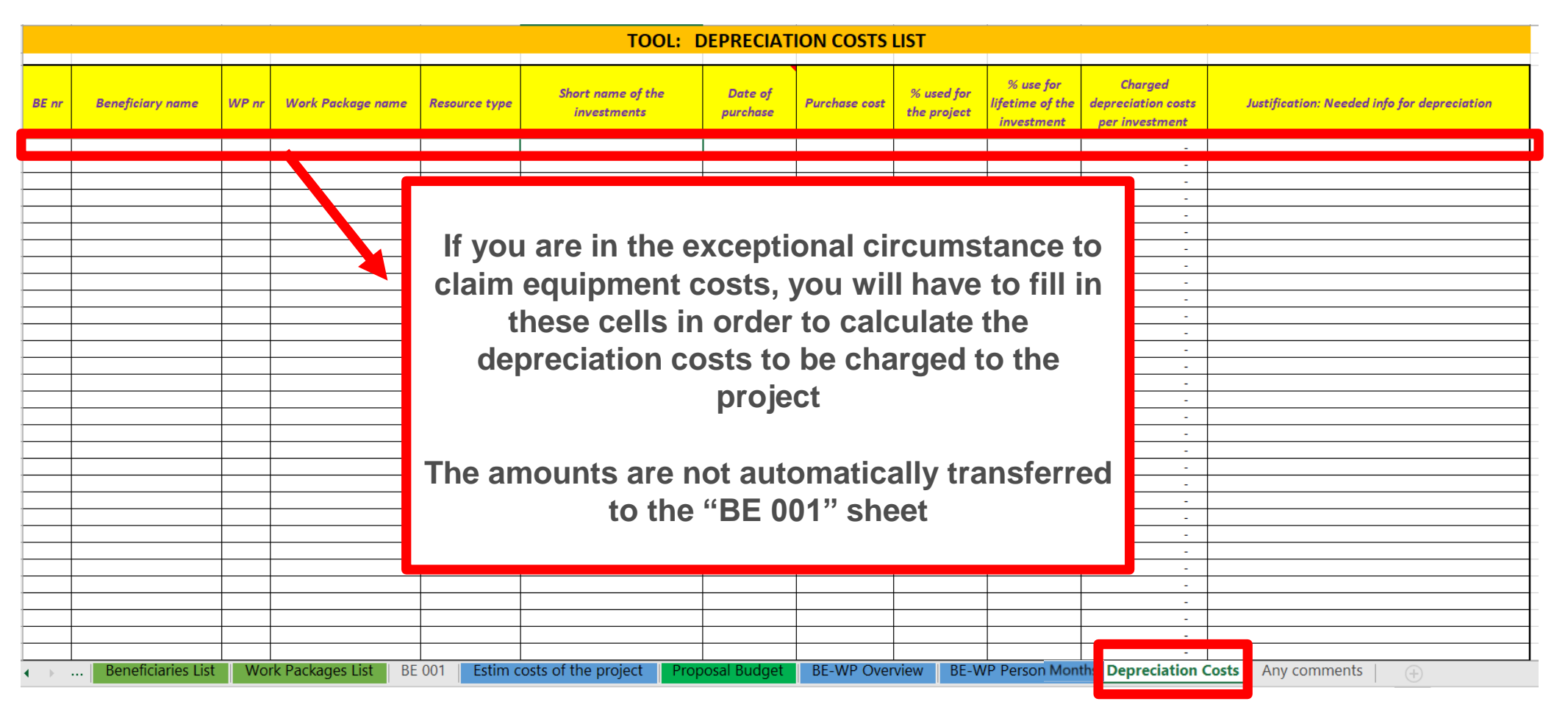

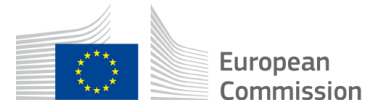

## 7. Complementary information (2)

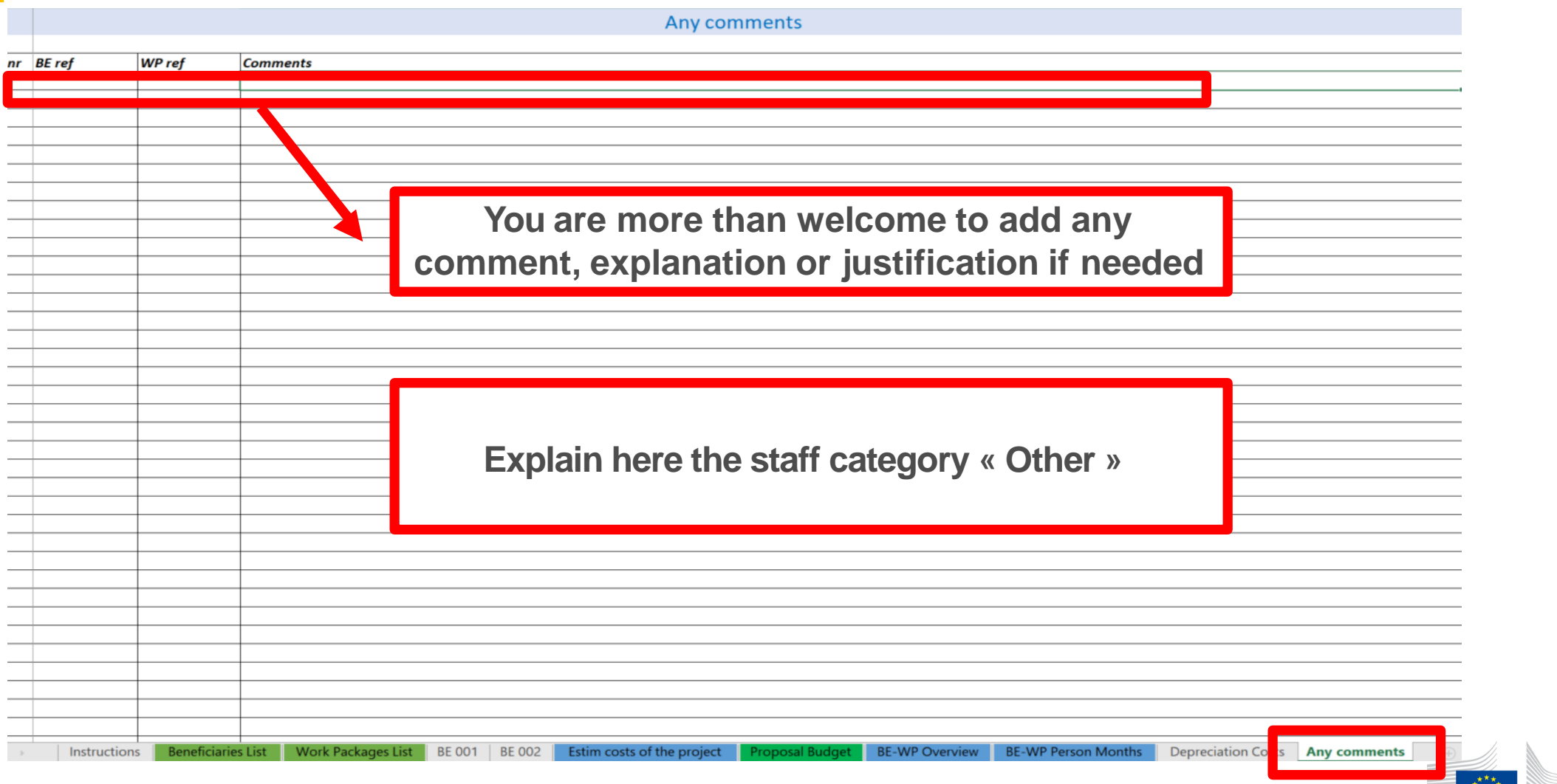

## 8. Upload the file in the application (1)

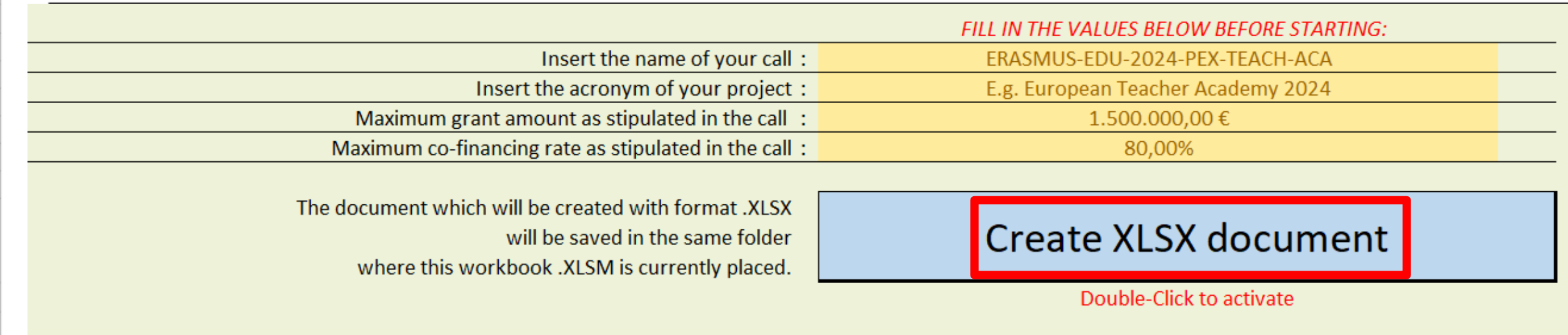

You can customize here the categories of Employees that correspond to your organisation (example: Senior Staff, Junior Staff, ...). Please, note that this definition is common to all Work Packages for all Beneficiaries.

#### **A. DIRECT PERSONNEL COSTS**

**Instructions** 

A1. Employees (or equivalent) man days (you can change the types based on your structure)

Manager

Researcher/teacher

eneficiaries List

Technician

ıdmınıstra

Work Packages List | BE 001 | BE 002 Estim costs of the project **BE-WP Person Months** Depreciation Costs | Any comments **Proposal Budget BE-WP Overview** 

**Go back to the first tab «** 

**Instruction » and double click on « Create XLSX document» in order to save this Excel file on** 

**your computer**

## 8. Upload the file in the application (2)

**Part B and Annexes** 

In this section you may upload the technical annex of the proposal (in PDF format only) and any other requested attachments. <sup>O</sup>

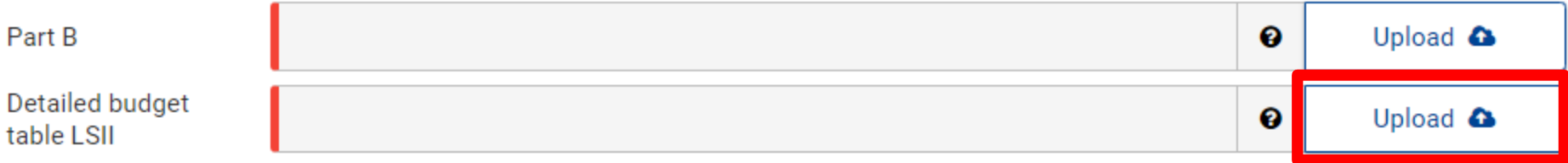

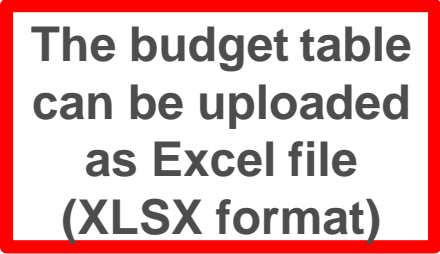

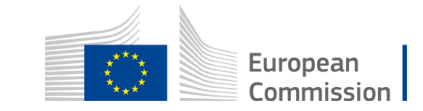

## 9. Insert the grant amount in Part A

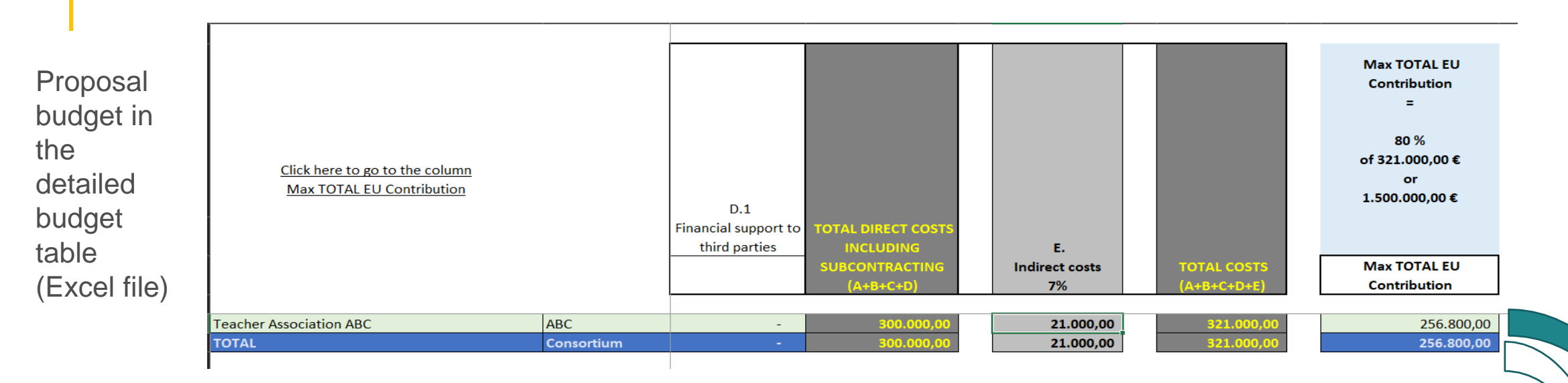

#### 3 - Budget

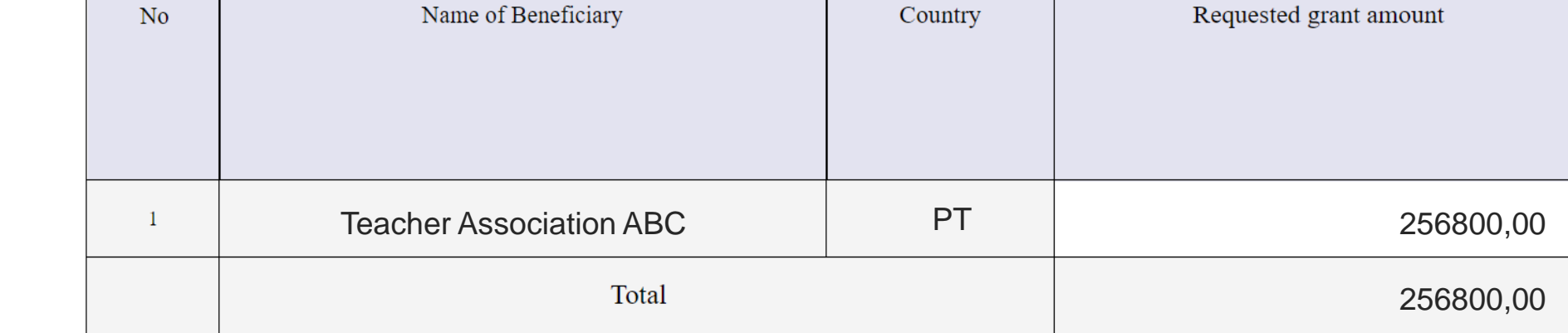

Budget section of Part A (eForm)

ean ission

## Common mistakes and solutions

#### ✓ **Difference between total costs and EU grant amount**

The EU grant amount corresponds to 80% of the total costs. For example, if the total costs are EUR 1.375.000, the grant amount is EUR 1.100.000.

✓ **It is difficult to define staff categories among different organisations** 

All partners must have identical commonly agreed names for each staff category.

#### ✓ **The budget in Part A is not filled in**

Make sure to fill in the Budget section in Part A. The amounts should be coherent with those included in the detailed budget table (Excel file).

- ✓ **In Part B, shall I fill in the sections where it is indicated '***n/a for prefixed Lump Sum Grants***'?** Yes, you should fill in these sections. This is a Lump sum type II grant, not a prefixed Lum Sum grant, thus, these sections are applicable.
- ✓ **In Part B, do I need to fill in the sections where it is mentioned '**n/a for Lump Sum Grants**'?** No, you should not fill in these sections, as it is not applicable for any type of Lump Sum Grants, including Lump Sum type II.

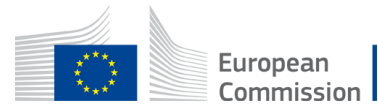

# Thank you

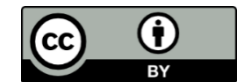

**© European Union 2024**

Unless otherwise noted the reuse of this presentation is authorised under the [CC BY 4.0 l](https://creativecommons.org/licenses/by/4.0/)icense. For any use or reproduction of elements that are not owned by the EU, permission may need to be sought directly from the respective right holders.

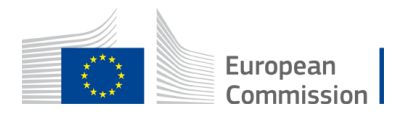